## TO RECHARGE THE CARD?

Accedere con le stesse credenziali della stampante al portale tramite il link [https://stampe.liuc.it](https://stampe.liuc.it/)

*Access to the portal through the link* [https://stampe.liuc.it](https://stampe.liuc.it/) *using the same credentials you use to access the printing machine.*

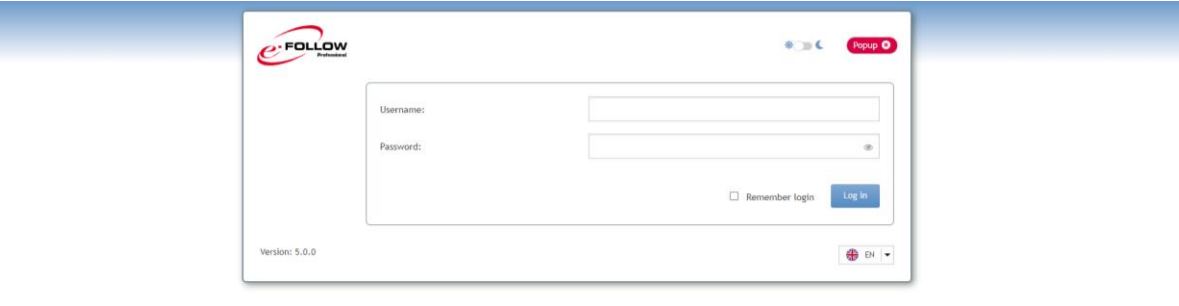

E' possibile cambiare la lingua cliccando su "impostazioni"

*It is possible to change the language clicking on "impostazioni"*

Dalla finestra principale è possibile consultare il proprio storico stampe, i lavori in coda per la stampa oppure caricare un file da qui per la stampa.

*From the main window it is possible check your own historical register of the printings, the document in the queue for being printed or upload here a document to be printed.*

Nella sezione Account si trova la voce credito (balance), qui viene visualizzato il credito residuo ed il tasto per la ricarica che è possibile effettuare in tagli da 3 5 e 10 € tramite il circuito paypal o carta di credito.

*In the Account section you have the entry* credito *(balance), here you can see the money left and the button to recharge you can do with 3, 5 or 10 euros using the paypal circuit or credit card.*

Cliccate sulla modalità preferita e seguite le istruzioni compilando in campi necessari con le vostre informazioni di pagamento.

*Click on the preferred modality and follow the instructions completing the necessary fields with the information about the payment.*

Ricordarsi di eseguire il logout dal portale e dalla multifunzione

*Remember to logout from the portal and from the printing machine.*